シミュレーション論Ⅱ 第10回参考資料 【ヒーターとサーモスタットによる水温調整】

【ヒーターとサーモスタットによる水温調整】

- 風呂や電気ポットなどで水温(湯温)を設定温度に保つための制御機構(フィードバック制御)
- 実際には温度を測定してから温度調整までに時間がかかるので、その分の時間遅れをモデルに取り入れる
	- ▶ 変化後の水温 = 現在の水温 + 水温調整
	- 水温調整=(設定温度-測定した水温)×ヒーター能力×時間間隔
	- 測定した水温=(5×時間間隔)前の水温
	- 設定温度:40 度、ヒーター能力:0.3、時間間隔:0.5、最初の水温:10 度

【Excel によるシミュレーション作成】

```
以下のような枠を作成し、数値を入力する(時間遅れを考慮して、その分のデータを先に入力)
```
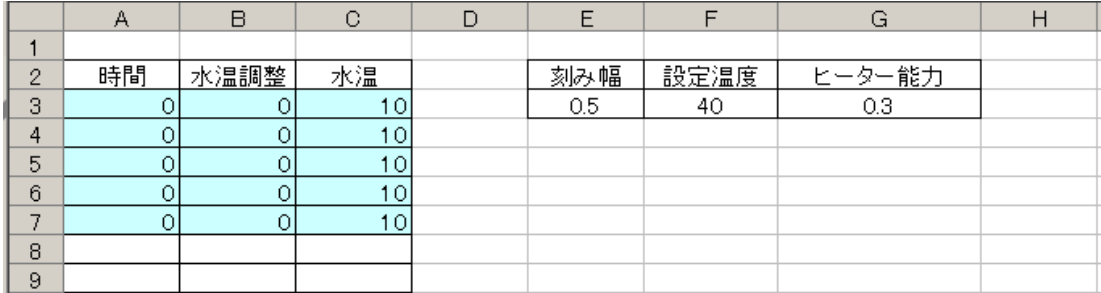

時間、水温調整、水温の各数式を入力

- 時間 = 現在の時間 + 時間間隔  $(A8 \tpm 1) = A7 + $E$3$
- 変化後の水温 = 現在の水温 + 水温調整 (C8セル)=C7 + B8
- 水温調整=(設定温度ー測定した水温)×ヒーター能力×時間間隔 ※測定した水温=(5×時間間隔)前の水温

 $(B8 \tpm I\nu) = (\$F\$3 - C3) * \$G\$3 * \$E\$3$ 

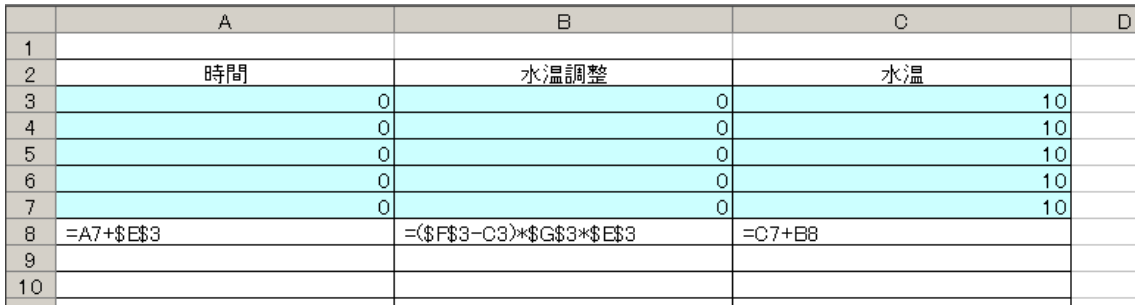

入力できたら下へコピー(時間=50まで)し、「散布図」によるグラフを作成する

# 【複数の対象(例えばジュース缶)を温める場合】

# 下図のような枠を作成する(ここでは5本のジュースを1つのヒーターで温める)→ヒーター能力を本数で割って使用

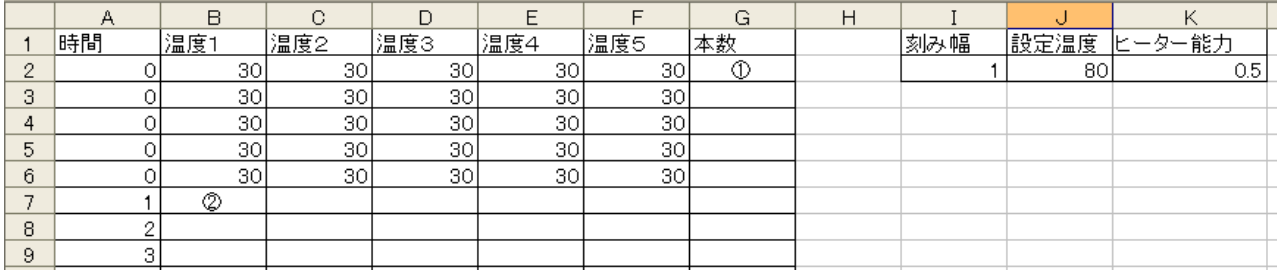

B2~F6 セルに初期温度(ここでは 30 度)を入れておく

① (G2 セル)==5-COUNTIF(B2:F2,0) ※ジュースが入っていない場合は 0 とする

② (B7 セル)=B6+(\$J\$2-B2)\*(\$K\$2/\$G2)\*\$I\$2

①を下へ、②を右・下へコピー

ジュースの投入時刻をずらすなどして試してみよう ※投入時刻の 5 ステップ前から温度欄に「30」と入れる

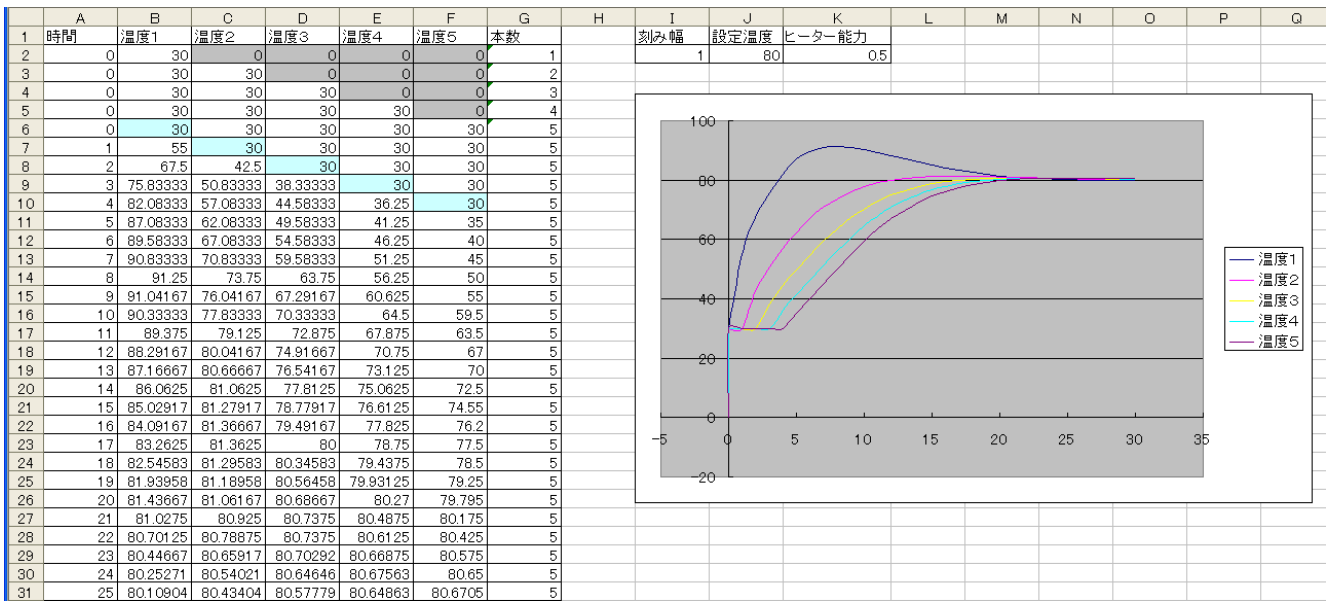

シミュレーション論Ⅱ 第10回参考資料 【捕食者-被食者モデル】

# 2種類の捕食者-被食者モデル

変化後のミジンコ個体数=現在のミジンコ個体数

+(ミジンコ増加率×現在のミジンコ個体数

― ミジンコ減少率×現在のミジンコ個体数×現在の熱帯魚個体数)

×時間間隔

変化後の熱帯魚個体数=現在の熱帯魚個体数

+(熱帯魚増加率×現在の熱帯魚個体数×現在のミジンコ個体数

― 熱帯魚減少率×現在の熱帯魚個体数)

×時間間隔

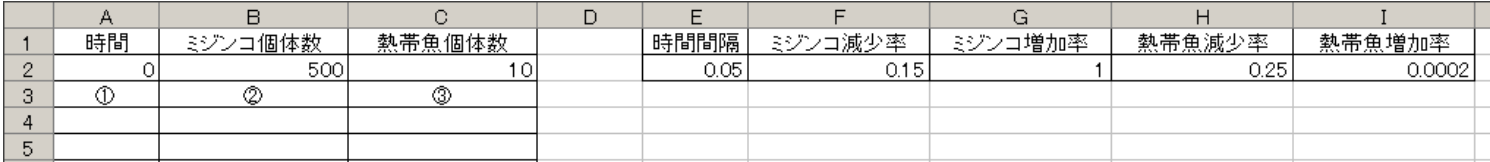

- $(I) = A2 + $E$2$
- ② =B2+(\$G\$2\*B2-\$F\$2\*B2\*C2)\*\$E\$2

③ =C2+(\$I\$2\*C2\*B2-\$H\$2\*C2)\*\$E\$2

【数値例】

時間間隔:0.05

ミジンコ減少率:0.15

ミジンコ増加率:1

熱帯魚減少率:0.25

熱帯魚増加率:0.0002

ミジンコ個体数の初期値:500

熱帯魚個体数の初期値:10

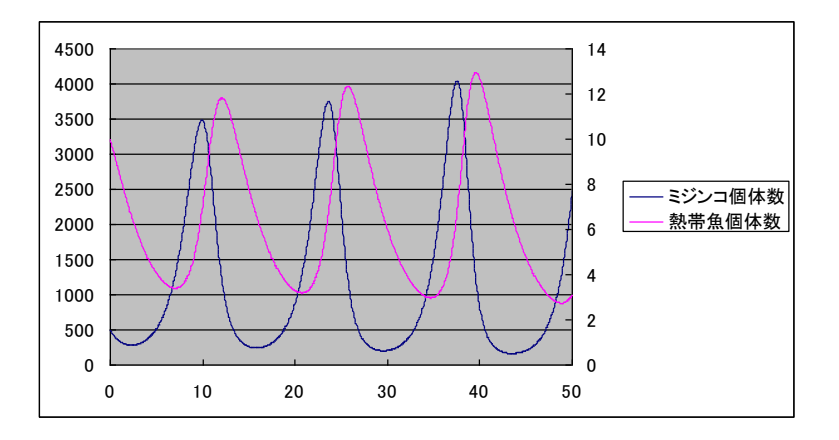

ミジンコと熱帯魚の数がかなり違うので、熱帯魚のグラフを選んで「データ系列の書式設定」

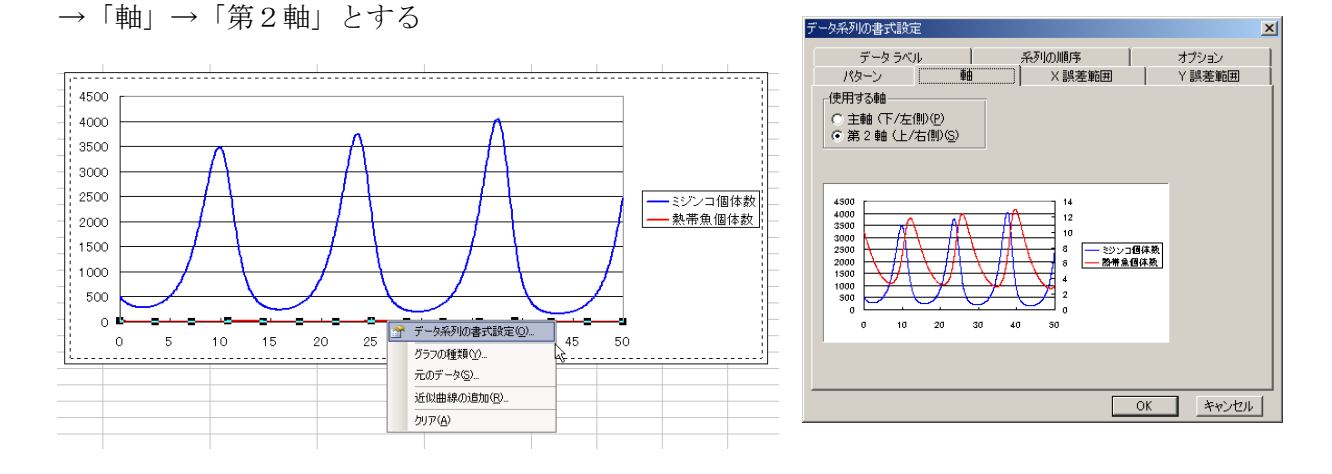

### 3種類の捕食者-被食者モデル

変化後の牧草個体数=現在の牧草個体数

- +(牧草増加率×現在の牧草個体数
- ― 牧草減少率×現在の牧草個体数×現在のヤギ個体数)

×時間間隔

変化後のヤギ個体数=現在のヤギ個体数

- +(ヤギ増加率×現在のヤギ個体数×現在の牧草個体数
- ― ヤギ減少率×現在のヤギ個体数×現在のオオカミ個体数)

×時間間隔

変化後のオオカミ個体数=現在のオオカミ個体数

+(オオカミ増加率×現在のオオカミ個体数×現在のヤギ個体数

― オオカミ減少率×現在のオオカミ個体数)

×時間間隔

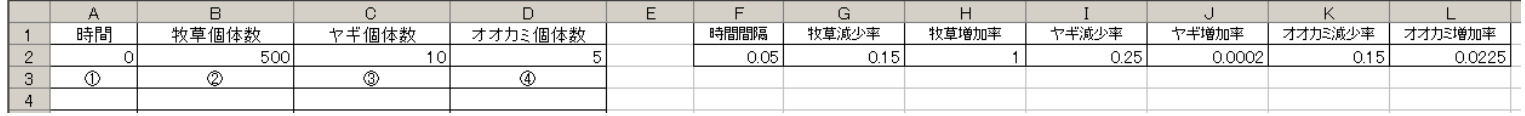

- $(I) = A2 + $F$2$
- $\textcircled{2}$  =B2+(\$H\$2\*B2-\$G\$2\*B2\*C2)\*\$F\$2
- ③ =C2+(\$J\$2\*C2\*B2-\$I\$2\*C2\*D2)\*\$F\$2
- ④ =D2+(\$L\$2\*D2\*C2-\$K\$2\*D2)\*\$F\$2

【数値例】 時間間隔:0.05 牧草減少率:0.15 牧草増加率:0.9 ヤギ減少率:0.25 ヤギ増加率:0.005 オオカミ減少率:0.15 オオカミ増加率:0.0225 牧草個体数の初期値:200 ヤギ個体数の初期値:10 オオカミ個体数の初期値:2 それぞれ入力できたら下へコピーする。

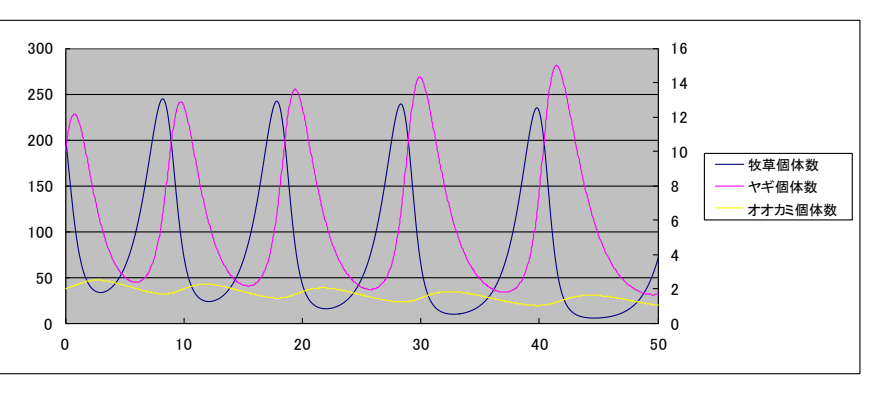

ミジンコ-熱帯魚と同様に、「データ系列の書式設定」から第2軸を設定する。 牧草-ヤギ-オオカミの場合はヤギとオオカミのグラフを第2軸に合わせてやるとよい。

シミュレーション論 Ⅱ 第10回参考資料 【ランダムウォーク】

【ランダムウォークの例:酔っ払いの歩行】

■ 碁盤目状の道を酔っ払いがフラフラと歩いている。この酔っ払いは

- ある地点から出発し、1 回あたり上下左右いずれかに 1/4 の確率で進む

-この酔っ払いはスタート地点からどのように進んで行くか

(1) 以下のような枠を作成する(第1行、A 列の数字 0~10 が座標値となる)

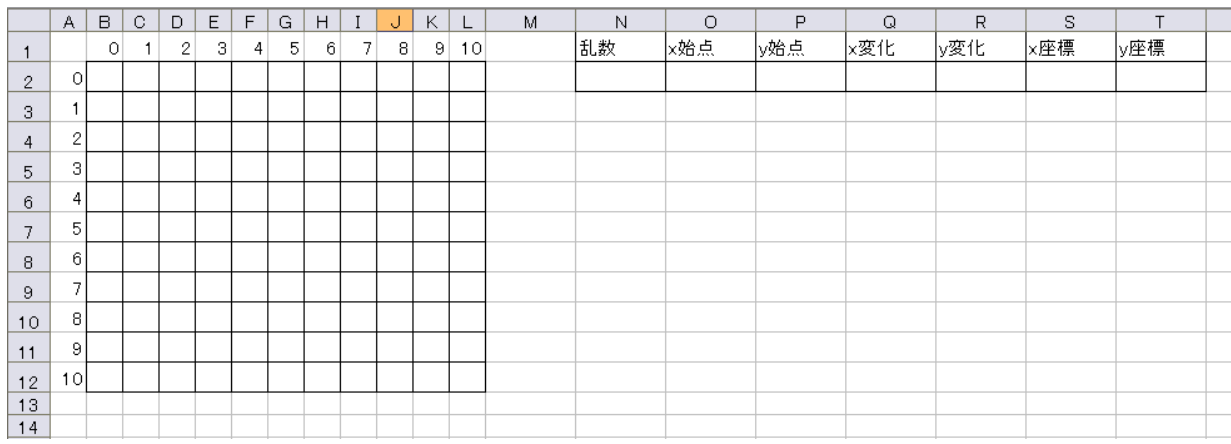

(2) N2~T2 セルに以下のように入力

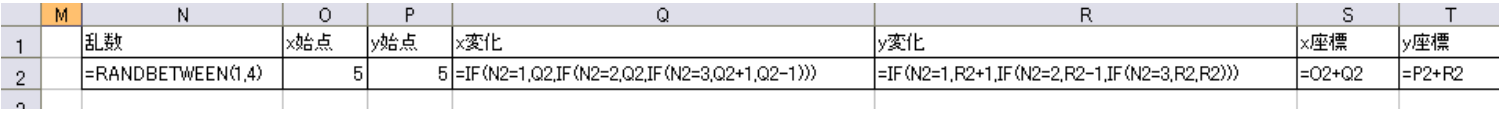

■ (N2 セル) =RANDBETWEEN(1,4) ···1~4の一様乱数を生成

■ (02 セル)、(P2 セル) 5 ・・・・スタート位置決定(座標5, 5)

■ (Q2 セル) =IF(N2=1,Q2,IF(N2=2,Q2,IF(N2=3,Q2+1,Q2-1))) ・・・・乱数が1、2のときは×座標はそのまま、3の

ときはx座標を1増加、それ以外(乱数が4)のときはx座標を1減少

■ (R2 セル) =IF(N2=1,R2+1,IF(N2=2,R2-1,IF(N2=3,R2,R2))) ・・・・・乱数が1のときはy座標を1増加、2のときはy

座標を1減少、乱数が3、4のときはy座標はそのままはそのまま

- (S2 セル) =O2+Q2 ··· x 座標計算
- (T2 セル) =P2+R2 ····y 座標計算

※ 循環参照エラーが出るが、「キャンセル」を押してそのまま続行

(3) B3 セルに以下のように入力

■  $(B2 +1) = IF(AND(B$1=$SS$2$A2=$TS$2).$ " $^{\circ}$ ","")

・・・B2セルの位置(B1、A2セルの番号)とS2、T2セルに書かれた座標位置が一致したら●、それ以外なら何も 表示しない

※できたら枠内へコピーする

- (4) 循環参照の許可
	- 循環参照を許可し、シミュレーションを実行可能にする
	- 「ツール」→「オプション」→「計算方法」タブで計算方法を「手動」、「反復計算を許可」にチェックし、最大反復回 数を「1」に
	- できたらF9キーを押してシミュレーションを実行

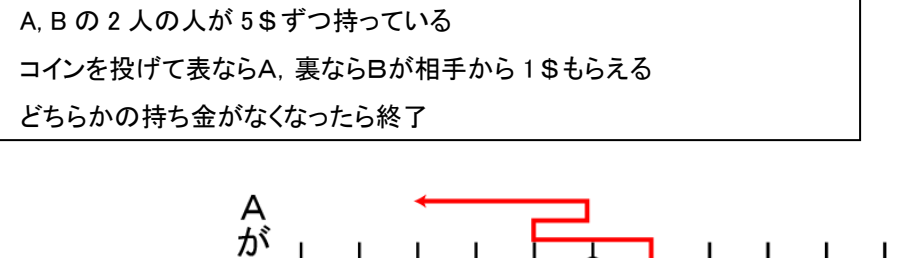

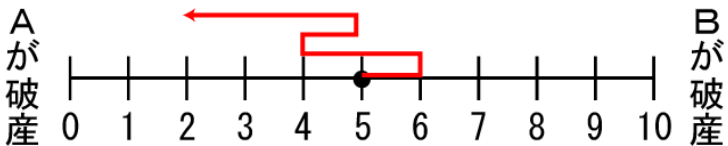

【Excel を用いたシミュレーション】

- 1~2 の乱数をそれぞれコインの表·裏に割り当てる
- 乱数が1のときコインは表→Aの勝ちでAの持ち金+1
- 乱数が 2 のときコインは裏→Bの勝ちでAの持ち金-1

下図のような枠を作成する

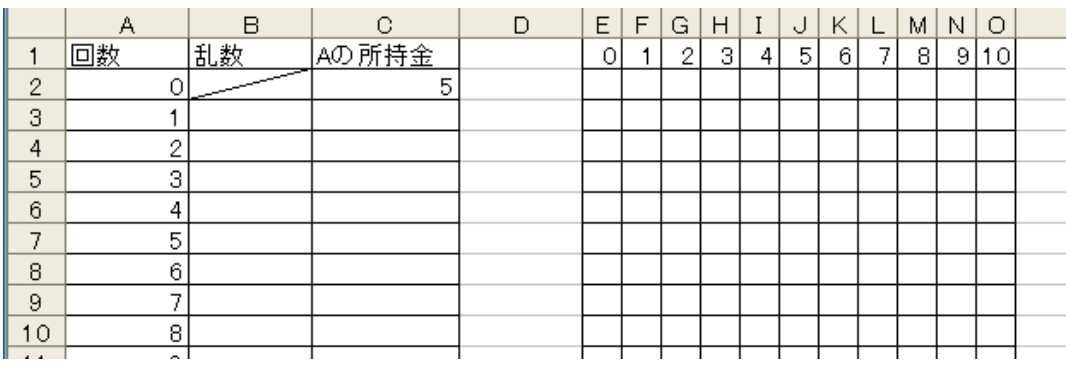

(B3 セル)=RANDBETWEEN(1,2)

(C3 セル)=IF(B3=1,C2+1,C2-1)

(E2 セル)=IF(\$C2=E\$1,"●","")

#### 入力できたら B、C 列は下へ、E2セルは右・下へコピー

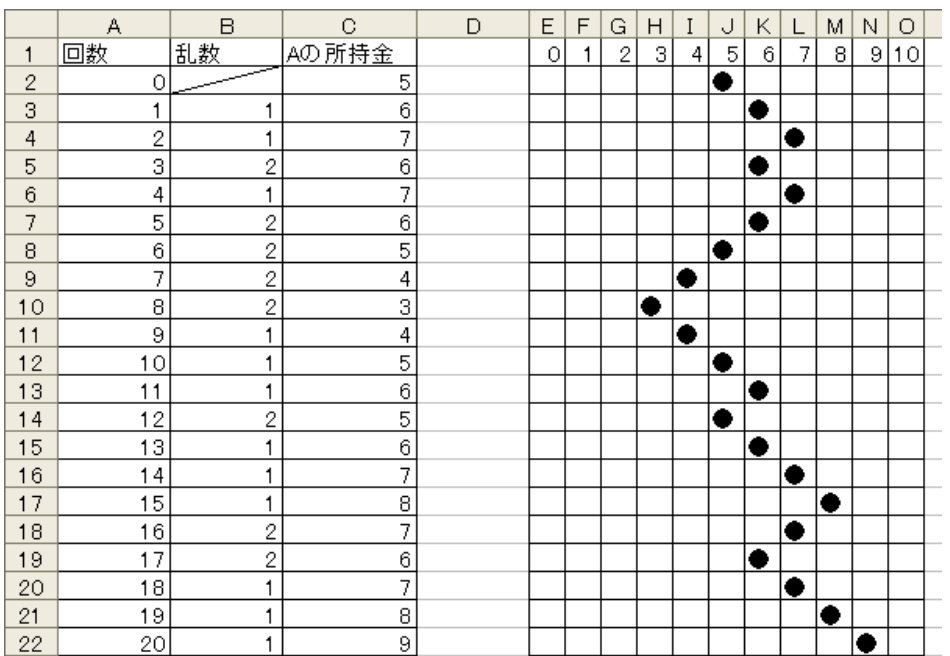

# 壁ありランダムウォークの作成

(1) 以下のような枠を作成する(「W」は壁を表す)。

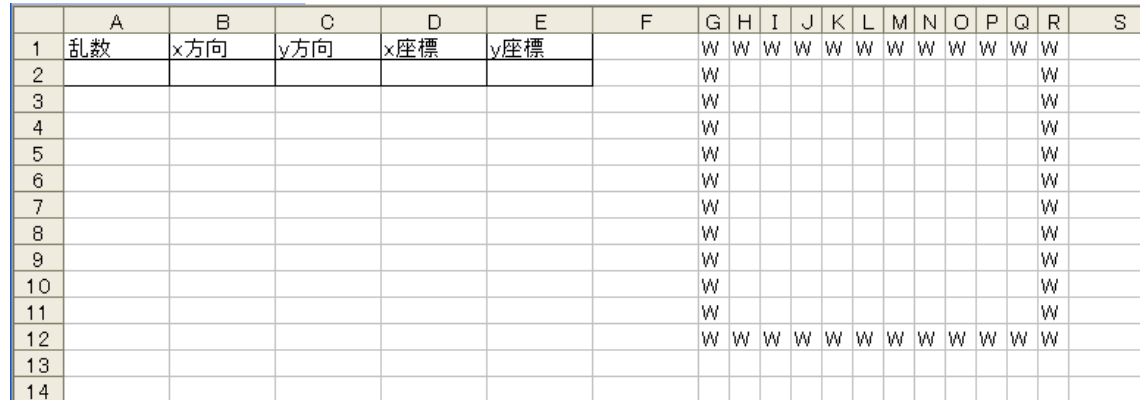

(2)A2~E2 セルに以下のように入力する。

※循環参照エラーが出るがひとまずキャンセルを押して続行

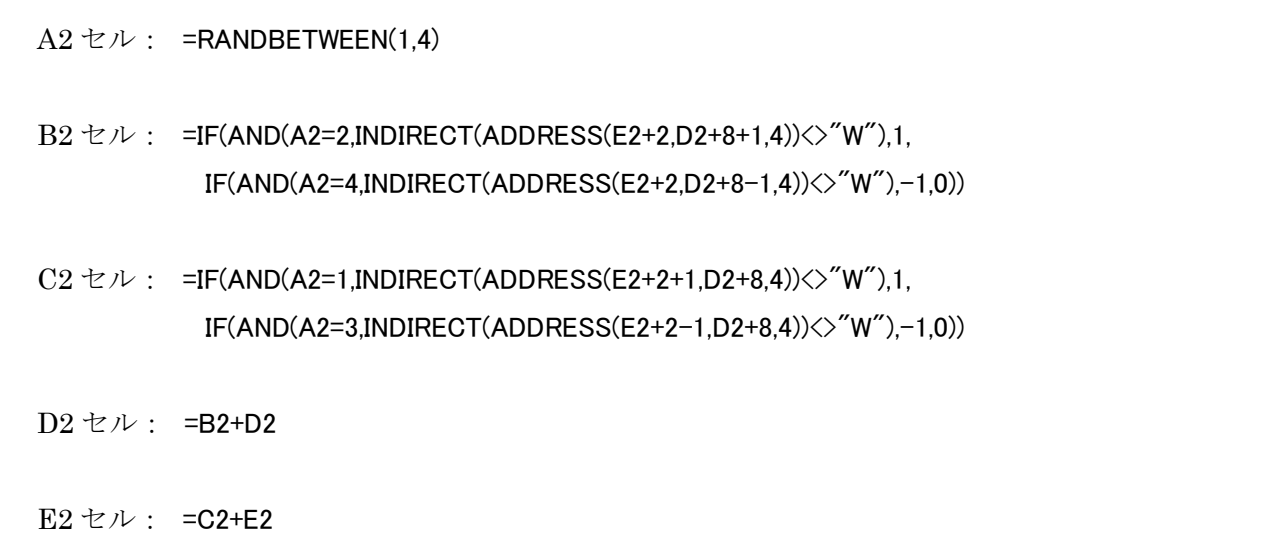

※比較演算子の「<>」は「等しくない(≠)」の意味。

#### 内容の説明

- A2 セル:移動方向を決める乱数。ランダムに 1~4 を生成(1 は下、2 は右、3 は上、4 は左へ移動に対応、ただしその方向に壁があれば移動しない)。
- B2 セル:x 方向の移動分を計算する。A2 セルが 2 で、現在位置の右のセルが「W」でな ければ 1、A2 セルが 4 で、現在位置の左のセルが「W」でなければ-1、それ 以外は 0。
- C2 セル:y 方向の移動分を計算する。A2 セルが 1 で、現在位置の右のセルが「W」でな ければ 1、A2 セルが 3 で、現在位置の左のセルが「W」でなければ-1、それ 以外は 0。
- D2 セル:現在位置の x 座標を計算。範囲は 0~9 になる。

E2 セル:現在位置の y 座標を計算。範囲は 0~9 になる。

ADDRESS 関数: 指定した行·列のセル番地を文字列で表示する関数。ADDRESS(y, x, 4) なら y 行 x 列のセル番地を表示する。4 は表示形式で、相対参照(通常のセル表示)となる

(1 とすれば絶対参照になる)。たとえば ADDERSS(3,2,4)は 3 行 2 列のセル番地「B3」と なり、ADDRESS(1,5,1)なら 1 行 5 列のセル番地を絶対参照で「\$E\$1」となる。 このシミュレーションでは「現在位置(の上下左右いずれか)」に相当するセル番地を取得 するために使用している。ただし、実際に●が表示される領域は「2 行 8 列」にある H2 セ ルが原点(0, 0)になるため、x 座標に+8、y 座標に+2 としている。

INDIRECT 関数:文字列をセル参照の形式に変換できる関数。ADDRESS 関数で取得でき るセル番地はあくまで「文字列」扱いなので、セル参照として扱うために INDIRECT 関数 の中に入れる。

(3)H2 セルに以下のように入力し、W で囲まれた枠内 (H2~Q11 セル) にコピーする。

 $H2 \tuparrow \nu$ : =IF(AND(COLUMN(H2)-8=\$D\$2.ROW(H2)-2=\$E\$2)," $\bullet$ ","")

#### 内容の説明

自分のセル番地における列番号-8 が x 座標と、行番号-2 が y 座標と等しければ「●」 を表示し、そうでなければ何も表示しない。

COLUMN 関数:指定したセルの列番号を取得する関数。H2 セルなら 8 列目にあるので 8 となる。

ROW 関数:指定したセルの行番号を取得する関数。H2 セルなら 2 行目にあるので 2 とな る。

※ここでは H2 セルが x,y 座標の原点(0,0)になるため、それぞれ-8、-2 としている。

(4)H2 セルを Q11 セルまでコピーしたら、循環参照を許可し、F9 キーを押して動くこ とを確認する。確認できたら、枠内の好きなところに「W」を入力して壁を作成する とよい。

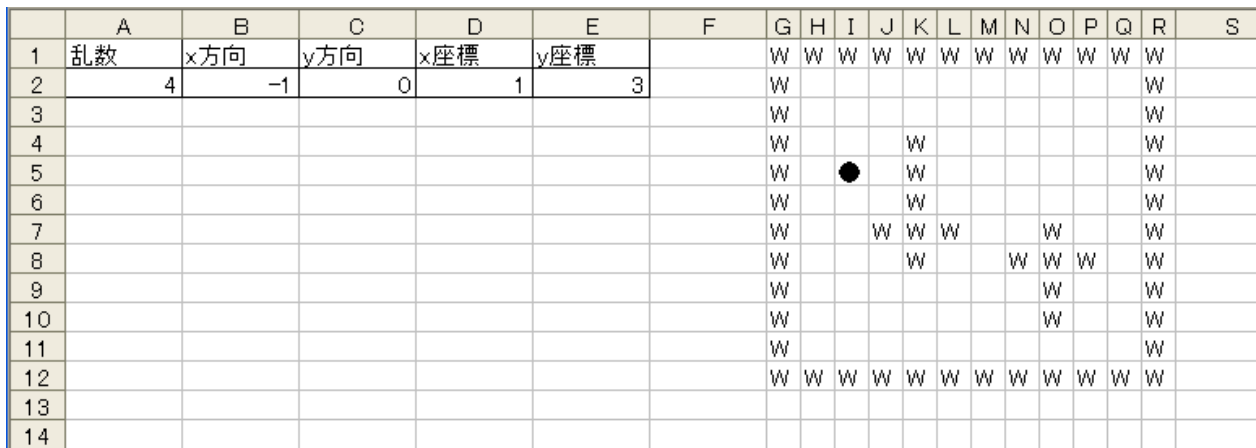

- ※ 「条件付き書式」を用いて「W」のセルを塗りつぶして もよいと思います。
- ※ スタート位置は左上 (H2 セル)になるので、その付近 には壁を作らないようにしてください。

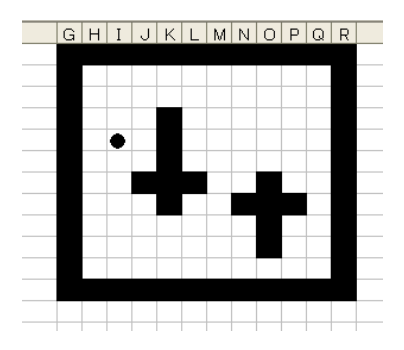

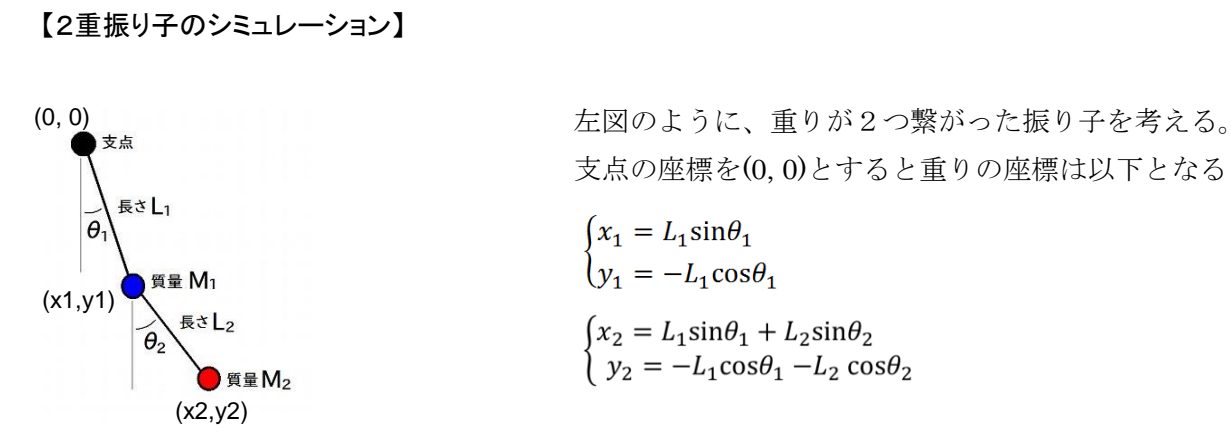

オイラー法を用いて近似すると、重りのなす角度は以下のように表現される

$$
\begin{cases}\n\theta_1'(t + \Delta t) = \theta_1'(t) + \frac{A_2 D_1 - B D_2}{A_1 A_2 - B^2} \Delta t \\
\theta_2'(t + \Delta t) = \theta_2'(t) + \frac{A_1 D_2 - B D_1}{A_1 A_2 - B^2} \Delta t \\
\theta_1(t + \Delta t) = \theta_1(t) + \theta_1'(t) \Delta t \\
\theta_2(t + \Delta t) = \theta_2(t) + \theta_2'(t) \Delta t\n\end{cases}
$$

ただし上式において

 $\begin{cases} A_1=(M_1+M_2)L_1^2\\ A_2=M_2L_2^2\\ B\quad=M_2L_1L_2\cos(\theta_1-\theta_2)\\ D_1=-M_2L_1L_2\theta'_2\sin(\theta_1-\theta_2)-(M_1+M_2)gL_1\sin\theta_1 \end{cases}$  $D_2 = M_2L_1L_2\theta'_1\sin(\theta_1-\theta_2) - M_2gL_2\sin\theta_2$ 

以上を用いて Excel のシミュレーションを作成する

(1)パラメータの入力

以下のように必要な数値を入力する

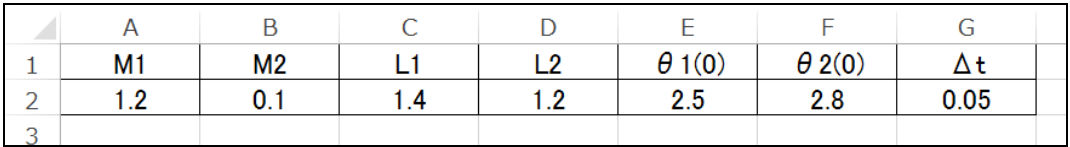

(2)時刻の入力

計算に必要な時刻を入力(今回は 30 でリセットされるようしておく) ※循環参照の警告が出るが、いったん無視して閉じる

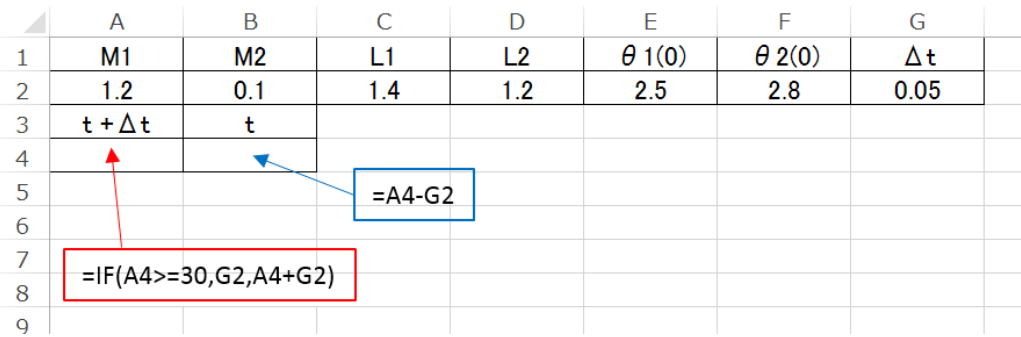

## (3)角度計算に必要な数値 A1~D2 の計算を行う

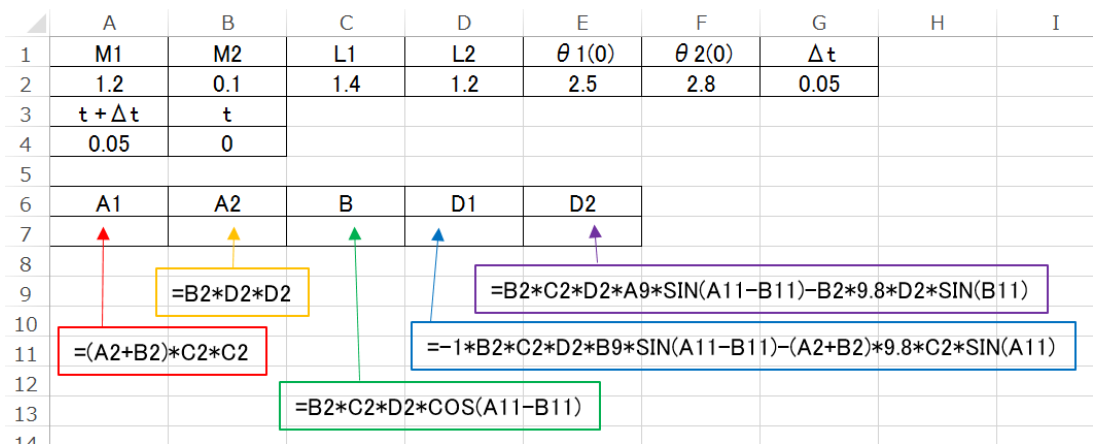

(4)角度および角度の微分(角速度)を計算する

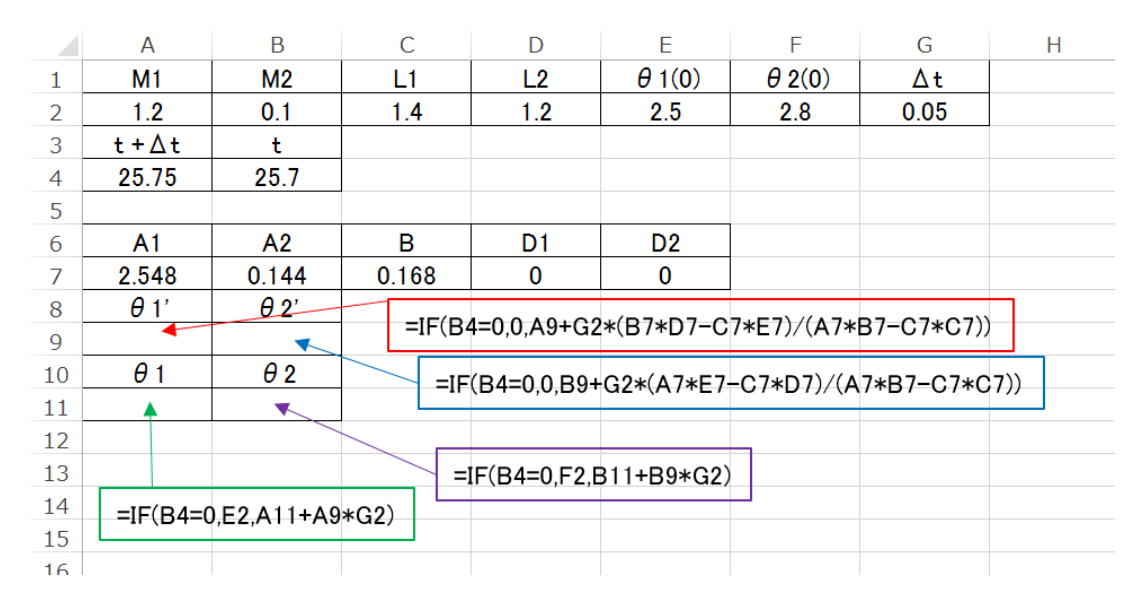

(5)重りの座標を計算する

※グラフ作成の都合上、支点の座標を(0,0)とする

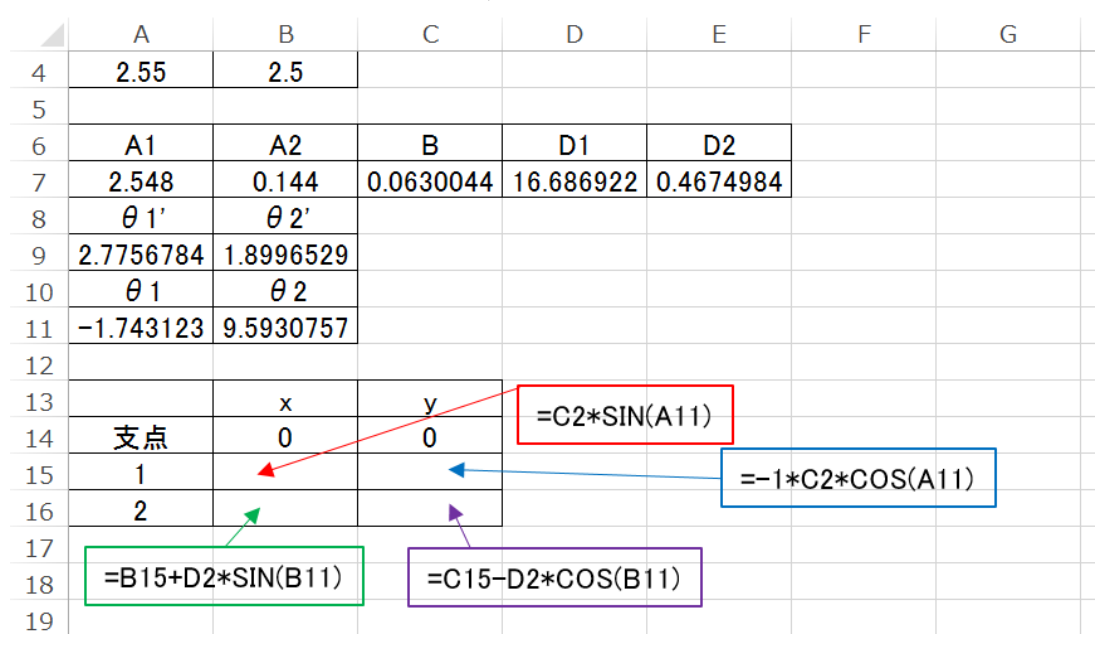

## (6)循環参照の許可

数式が入力できたら、循環参照を許可して繰り返し計算ができるようにする 「ファイル」メニューから「オプション」を選び、「数式」タブから計算方法を「手動」、 「反復計算を許可する」にチェックを入れて「最大反復回数」を「1」にする

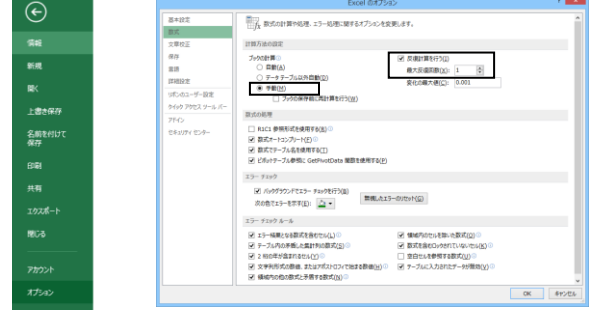

## (7)グラフの作成

*x*、*y* 座標を選択し、「挿入」メニューから「散布図(マーカーと直線)を選択する

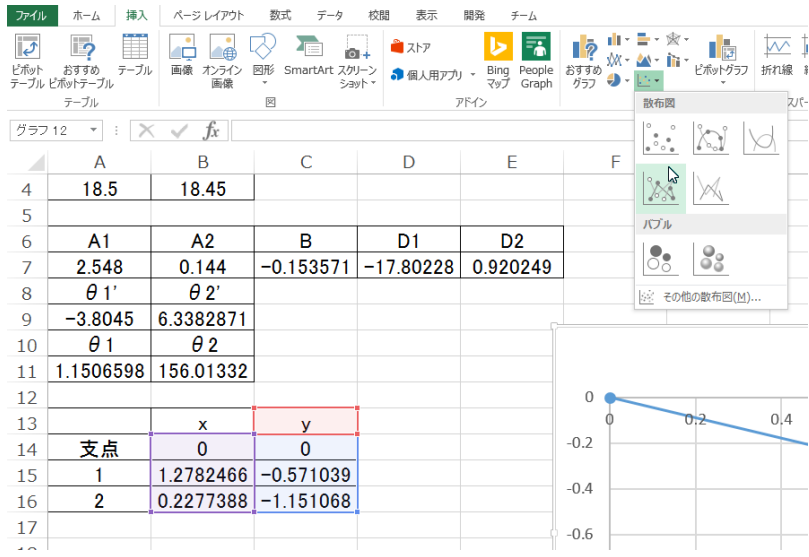

(8)グラフの調整

*x*、*y* 軸を選択し、座標範囲をー3~+3にする 線の色、マーカーの色や大きさなどを変更し、振り子らしく見えるようにする (右クリック⇒データ系列の書式設定 など)

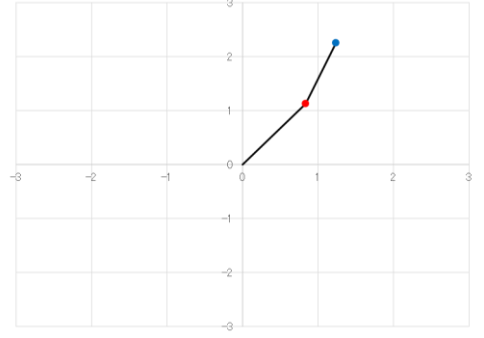

※完成したら F9 キーで動作するか確かめよう

- $\textcircled{15} = \text{C15} \text{D2*COS(B11)}$
- $\textcircled{4}$  =B15+D2\*SIN(B11)
- $\textcircled{13}$  = -1\*C2\*COS(A11)
- $\Omega$  =C2\*SIN(A11)
- $\textcircled{1}$  =IF(B4=0,F2,B11+B9\*G2)
- $\textcircled{10} = \text{IF}(B4=0, E2, A11+A9*G2)$
- $\circled{9}$  =IF(B4=0,0,B9+G2\*(A7\*E7-C7\*D7)/(A7\*B7-C7\*C7))
- $\circledS$  =IF(B4=0,0,A9+G2\*(B7\*D7-C7\*E7)/(A7\*B7-C7\*C7))
- $\widehat{B}$  =B2\*C2\*D2\*A9\*SIN(A11-B11)-B2\*9.8\*D2\*SIN(B11)
- $\textcircled{6}$  = -1\*B2\*C2\*D2\*B9\*SIN(A11-B11)-(A2+B2)\*9.8\*C2\*SIN(A11)
- $\textcircled{5} = B2*C2*D2*COS(A11-B11)$
- ④ =B2\*D2\*D2
- $(3) = (A2+B2)^*C2^*C2$
- $(2) = A4 G2$
- $\textcircled{1}$  =IF(A4>=30,G2,A4+G2)

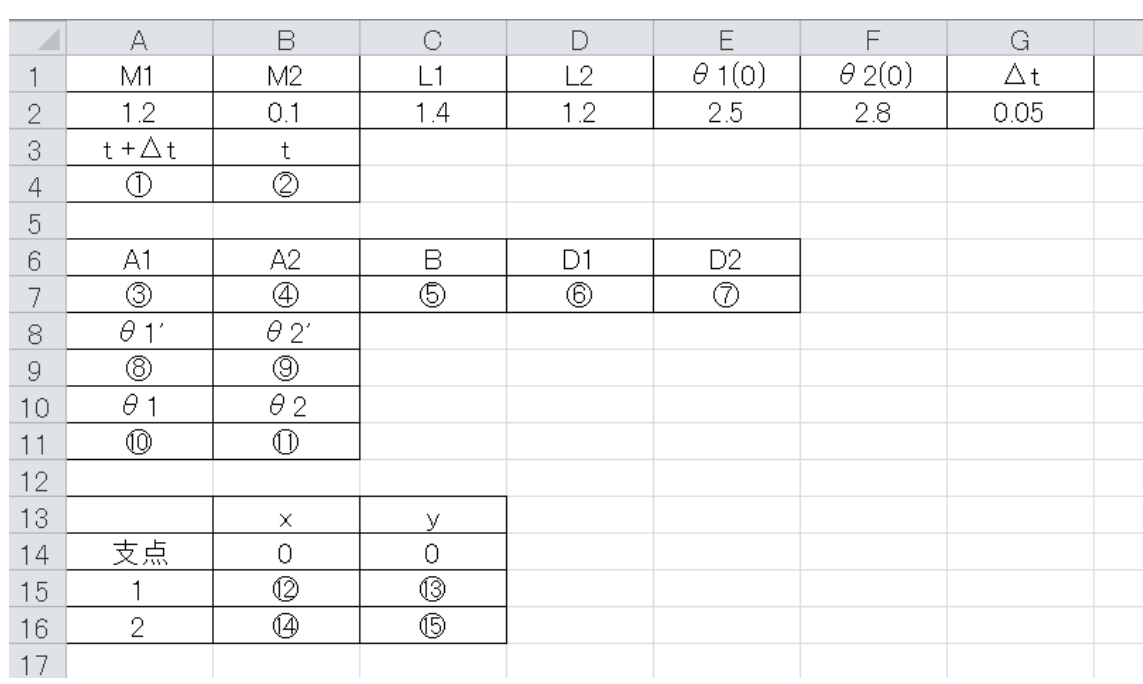

# シミュレーション論Ⅱ 第10回参考資料 【強化学習】

#### 【強化学習による迷路探索】

●で表されるエージェントが迷路内を移動し、赤色で表された ゴールへ向かう道順を学習するシミュレーションを作成する

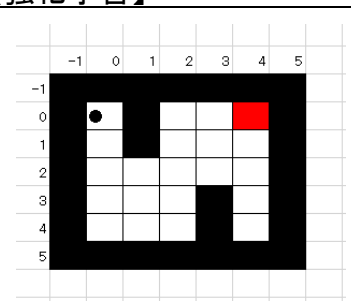

#### (1) 枠の作成

A 列以外をほぼ正方形になるよう調整しておく

まず B1~H8 セルを囲い、一番外側(壁になる部分)に「-1」、G3 セル (ゴール)に「1」 を入力

### (2)Q 値の計算枠を作成

10~15 行目を使い、学習のための Q 値を入力する枠を作る マイナスの指定ができるよう、*x*、*y* 座標も書き込んでおく ※ *y* 座標は上から下に向かって増加するようにする

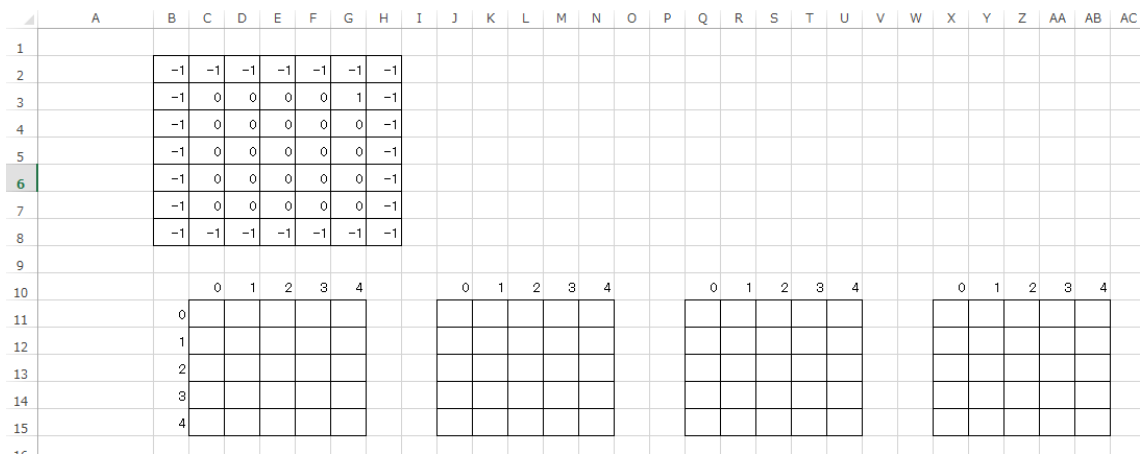

#### (3)現在地の Q 値の計算

17~18 行目に以下のように入力する

17 行目は●のいる場所の4つのQ値(上、右、下、左)となる

18 行目は、Q値の最大値が複数ある場合、この列の値(ランダム)を使って1つを選択する

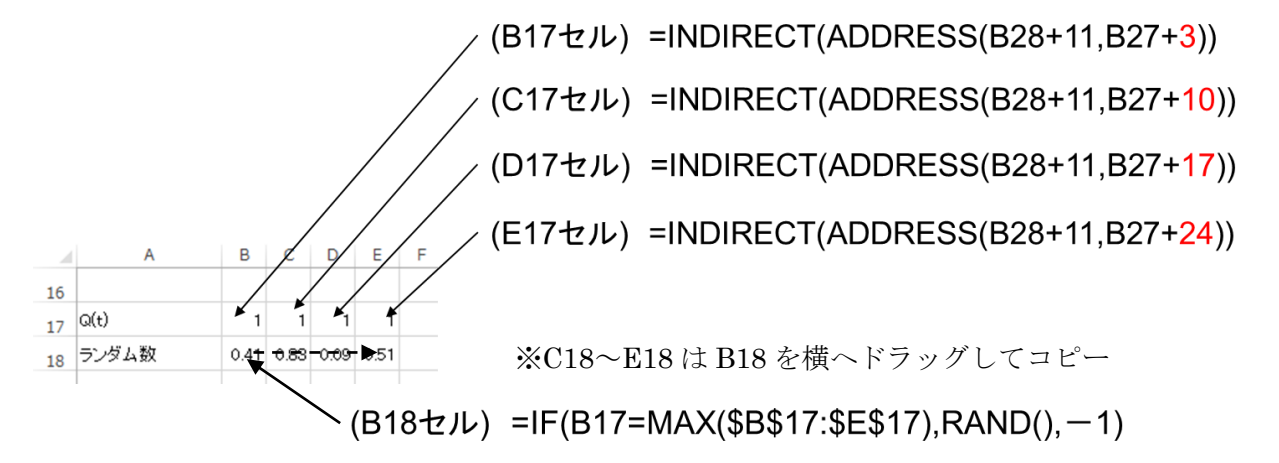

## (4)学習のための各種要素を計算

20~31 行目に以下のような数式を入力する

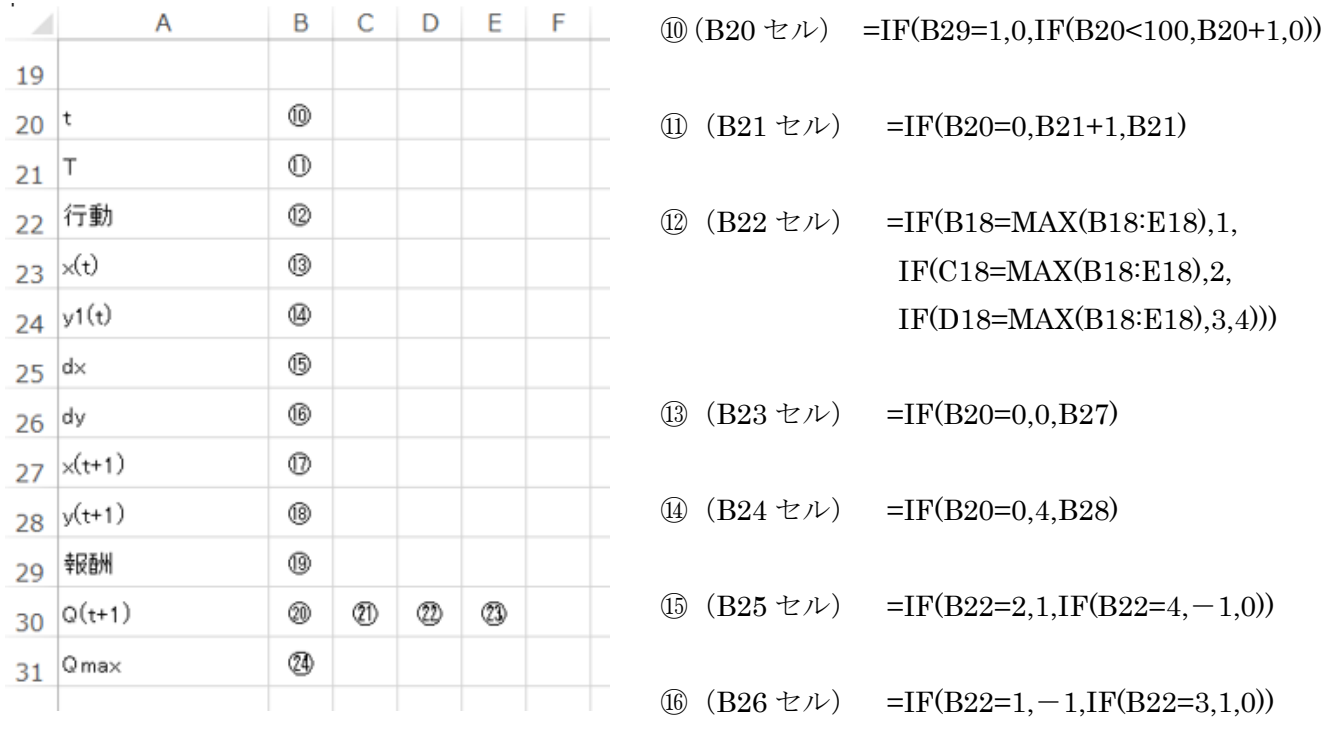

 $\Omega$  (B27 セル) =IF(INDIRECT(ADDRESS(B24+B26+3,B23+B25+3))=-1, B23,B23+B25)

- $\textcircled{8}$   $(B28 \pm \nu)$  =IF(INDIRECT(ADDRESS(B24+B26+3,B23+B25+3))=-1, B24,B24+B26)
- ⑲(B29 セル) =INDIRECT(ADDRESS(B24+B26+3,B23+B25+3))
- $\circledR$  (B30 セル) =INDIRECT(ADDRESS(B28+11,B27+3))
- $\textcircled{1}$  (C30 セル) =INDIRECT(ADDRESS(B28+11,B27+10))
- $\textcircled{2}$  (D30 セル) =INDIRECT(ADDRESS(B28+11,B27+17))
- $\textcircled{3}$  (E30 セル) =INDIRECT(ADDRESS(B28+11,B27+24))
- $(3)$   $(B31 \t\t\text{t}/\text{t})$  =MAX(B30:E30)

※循環参照の警告はとりあえず無視する

#### (5) 米路の状態を記述

迷路とエージェントを表示する枠を作る C34~I40 セルを囲い、外側に *x*、*y* 座標を記入しておく 左上の C34 セルに以下の数式を入力し、枠内にコピーする

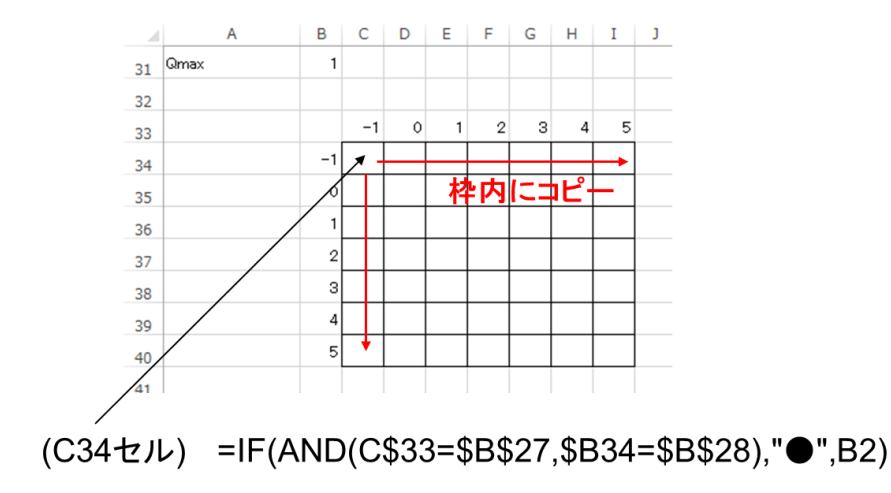

# (6)Q 値の計算

C11、J11、Q11、X11 の各セルに Q 値を計算する式を入力し、それぞれの枠内にドラッグし てコピーする

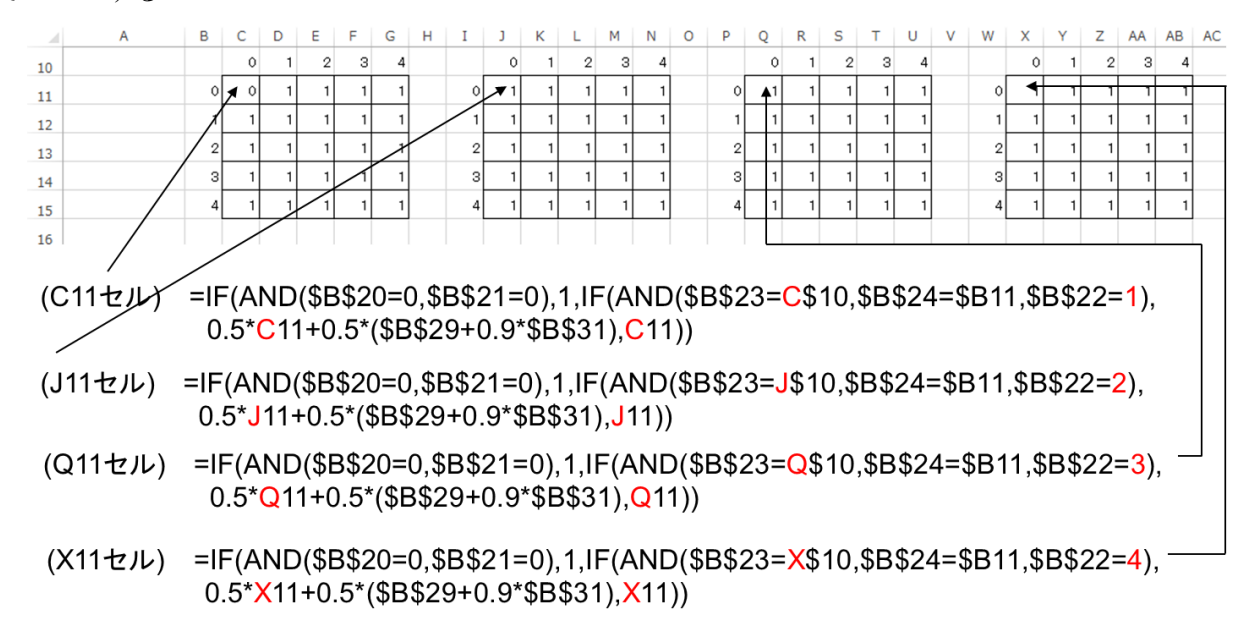

#### (7)循環参照の許可

数式が入力できたら、循環参照を許可して繰り返し計算ができるようにする 「ファイル」メニューから「オプション」を選び、「数式」タブから計算方法を「手動」、 「反復計算を許可する」にチェックを入れて「最大反復回数」を「1」にする

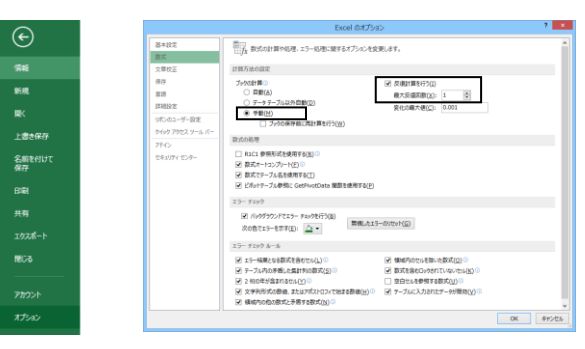

# (8)枠内に色を付ける

「条件付き書式」により、迷路の枠内に色をつける

「条件付き書式」→「セルの強調表示ルール」→「指定の値に等しい」として、「-1」の 時は黒、「0」のときは白、「1」のときは赤になるようにする

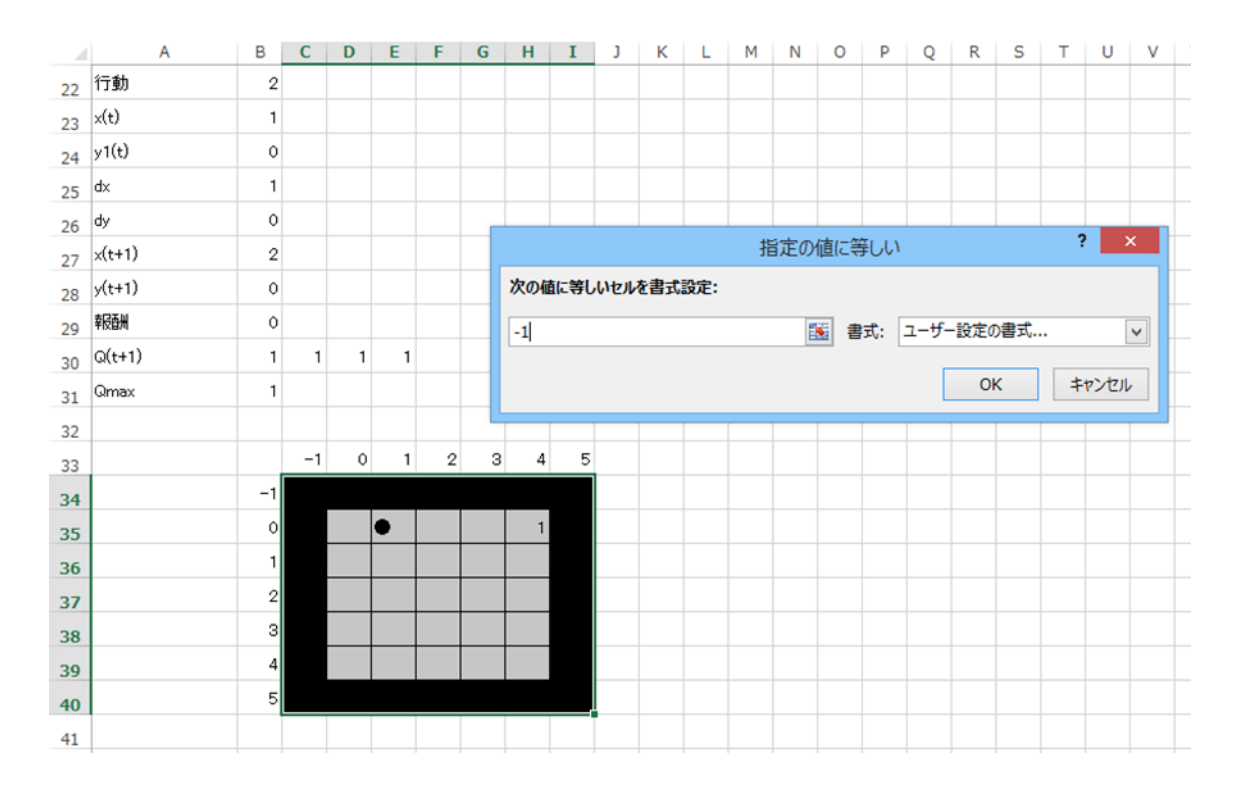

(9)完成

F9 キーを押して動作させ、ゴールへの経路を学習するか確認 2~8行目に作った枠内に「-1」を入力すると、その場所が壁になるので、自由に迷路 を作って学習させてみよう

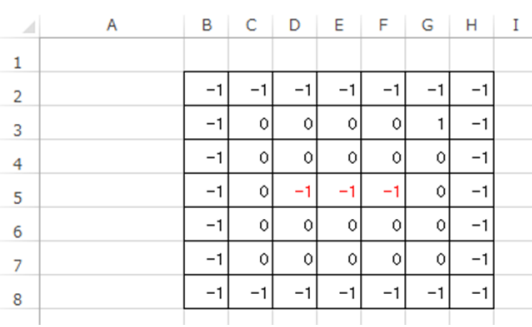

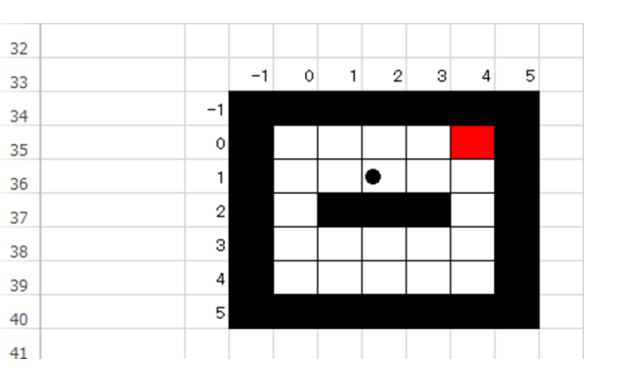